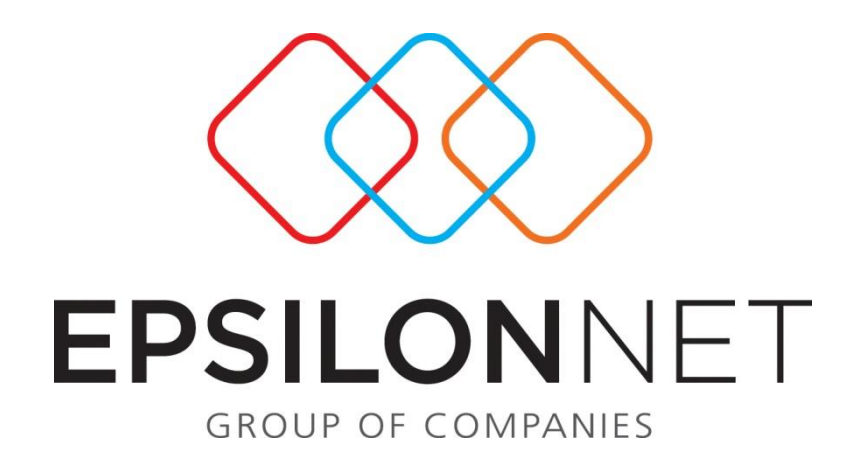

# Διαδικασία δημιουργίας Νέας Εταιρίας με Ίδρυση.

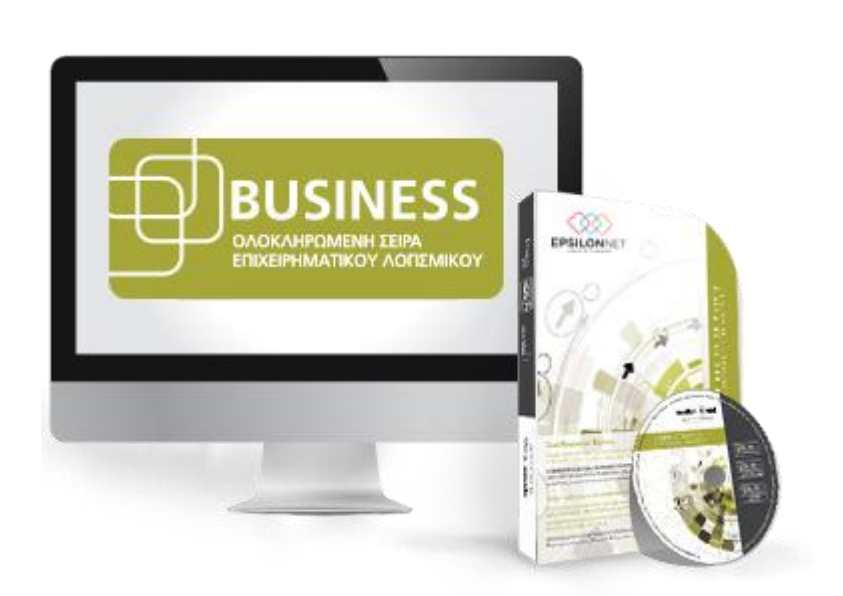

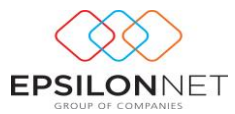

*Το συγκεκριμένο εγχειρίδιο δημιουργήθηκε για να βοηθήσει την κατανόηση της διαδικασίας δημιουργίας νέας εταιρίας με ίδρυση. Παρακάτω προτείνεται μια αλληλουχία ενεργειών την οποία ο χρήστης πρέπει να ακολουθήσει για να αξιοποιήσει τις δυνατότητες της εφαρμογής.*

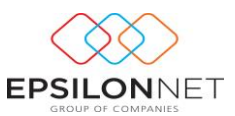

## *Δημιουργία Εταιρείας με ίδρυση.*

Αν ο χρήστης επιλέξει να δημιουργήσει εταιρία με Ίδρυση και όχι με Αντιγραφή\* πρέπει να πραγματοποιήσει όλη την παραμετροποίηση από την αρχή.

Δηλαδή να ορίσει τα στοιχεία της εταιρίας, να δημιουργήσει λογιστικό σχέδιο και να ορίσει την συμπεριφορά του κάθε λογαριασμού χωριστά. Επίσης θα πρέπει μόνος του να δημιουργήσει στήλες βιβλίου για τα έσοδα - έξοδα, πρότυπες εγγραφές ή πρότυπα άρθρα , παραμέτρους γενικής λογιστικής, ειδικούς λογαριασμούς εντύπων και ο ίδιος θα είναι **ο αποκλειστικά υπεύθυνος για την συντήρηση τους**.

Σε αντίθετη περίπτωση μπορεί να αποδεχθεί την παραμετροποίηση της Epsilon Net και να δημιουργήσει εταιρία με αντιγραφή\* από μία πρότυπη εταιρία της Epsilon Net έτσι ώστε να έχει έτοιμη όλη την παραμετροποίηση και να μπορεί να δουλέψει γρήγορα και εύκολα χωρίς να χρειαστεί οποιαδήποτε παρέμβαση από τον χρήστη. Εφόσον ο χρήστης συνειδητά και για οποιονδήποτε λόγο επιλέξει να δημιουργήσει εταιρία με Ίδρυση και όχι με Αντιγραφή, θα πρέπει να ακολουθήσει τα παρακάτω βήματα

### *1 <sup>ο</sup> Βήμα*

#### *Ίδρυση εταιρίας*

Από την «Διαχείριση Εταιριών» επιλέγοντας εισαγωγή μας δίνεται η δυνατότητα δημιουργίας νέας εταιρείας με «Ίδρυση»,

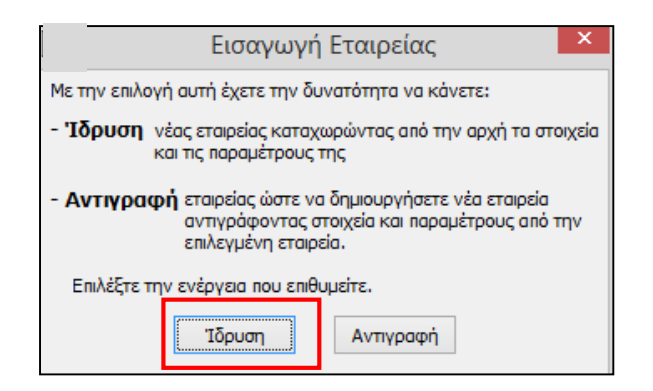

Ανοίγει το παράθυρο «Ίδρυση Νέας Εταιρίας» στο οποίο πρέπει να δηλώσουμε τα εξής στοιχεία:

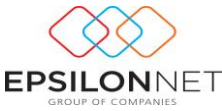

- **Κωδικός**: Είτε δηλώνουμε τον κωδικό που επιθυμούμε είτε πληκτρολογώντας \* θα εμφανίσει την επόμενη διαθέσιμη αύξουσα αρίθμηση.
- **Ονομασία**: Δίνουμε την Ονομασία της εταιρίας μας. Την Ονομασία αυτή την βλέπουμε μόνο στο παράθυρο «Διαχείριση Εταιριών» για να μπορούμε να επιλέξουμε την εταιρία που επιθυμούμε.

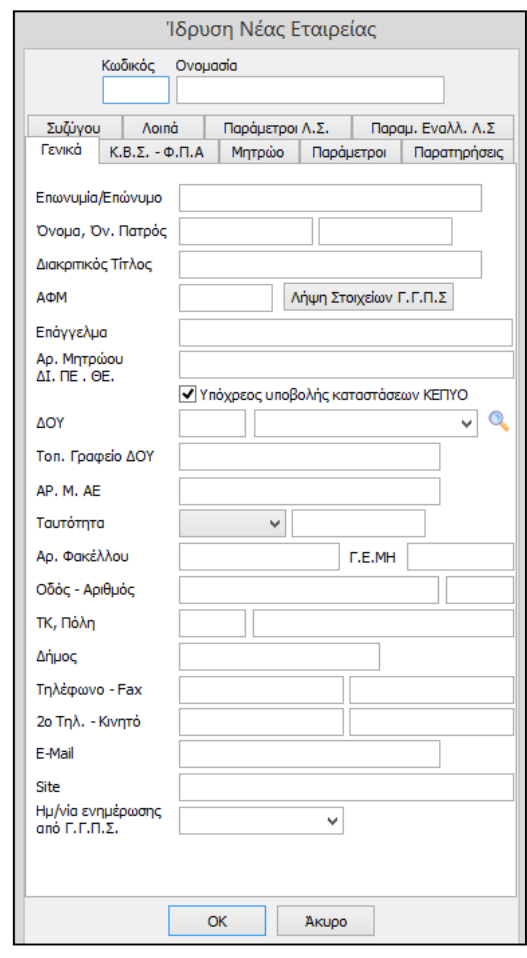

Στην συνέχεια υπάρχουν 5 καρτέλες τις οποίες πρέπει να συμπληρώσουμε.

- **1. Γενικά:** Δηλώνουμε τα στοιχεία της εταιρίας. ΠΡΟΣΟΧΗ!!! Το πεδίο ΑΦΜ δέχεται μόνο πραγματικό ή μηδενικό ΑΦΜ και όχι λανθασμένο. Την επιλογή «Υπόχρεος υποβολής καταστάσεων ΚΕΠΥΟ» την σημειώνουμε στην περίπτωση που η επιχείρηση είναι υποχρεωμένη στην υποβολή συγκεντρωτικών καταστάσεων. Τέλος το πεδίο Αρ. Μητρώου ΔΙ.ΠΕ.ΘΕ θα πρέπει να συμπληρωθεί σε περίπτωση εταιρίας «πρατήριο υγρών καυσίμων» με υποχρέωση υποβολής καταστάσεων πετρελαίου στο σύστημα «ΗΦΑΙΣΤΟΣ».
- **2. Κ.Β.Σ - Φ.Π.Α:** Σε αυτή την καρτέλα πρέπει να ορίσουμε τα εξής στοιχεία:

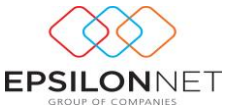

- **Κατηγορία Βιβλίων:** Επιλέγουμε την κατηγορία βιβλίων που θα τηρεί η εταιρεία που ιδρύουμε .
- **Ημερομηνίες:** Για την εισαγωγή της ημερομηνίας στα πεδία «Έναρξη Εργασιών», «Διακοπή Εργασιών» και «Λήξη Πρώτης Χρήσης» υπάρχουν δύο τρόποι.

ΠΡΟΣΟΧΗ!!! Οι ημερομηνίες είναι απαραίτητες σε εταιρία Γενικής Λογιστικής για να προσδιορίσουμε την χρήση και αν αυτή είναι ή όχι υπερδωδεκάμηνη.

- **3. Μητρώο :** 
	- **Είδος Εταιρείας και Μορφή Εταιρίας:** Για να μπορέσουμε να επιλέξουμε «Μορφή Εταιρίας» θα πρέπει στο «Είδος Εταιρίας» να έχουμε επιλέξει «Νομ. Πρόσωπο» και στην συνέχεια «Tab» ή «Αριθμητικό Enter».
- **4. Παράμετροι Λ.Σ :** Σε αυτή την καρτέλα πρέπει να ορίσουμε τα εξής στοιχεία: Ανάλυση Λογιστικού Σχεδίου, Μήκη Βαθμών και Διαχωριστικό

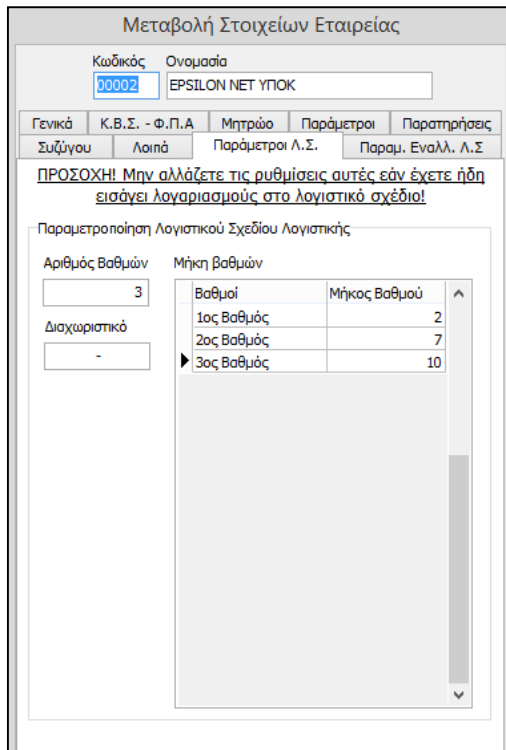

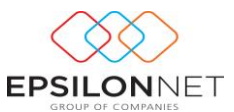

*2 <sup>ο</sup> Βήμα*

### *Δημιουργία Λογιστικού Σχεδίου και Λοιπών Παραμέτρων*

Στη συνέχεια δημιουργίας της εταιρίας μας πρέπει να δημιουργήσουμε λογιστικό σχέδιο το οποίο και θα πρέπει να συντηρούμε. Αυτή η διαδικασία θα γίνει από την διαδρομή Λογαριασμοί – Εγγραφές – Κύριο **-** Δογιστικό Σχέδιο